## **Mobile Ticketing – Accessing E-Tickets**

**Step 1:** Go to <a href="https://www.milb.com/wisconsin">https://www.milb.com/wisconsin</a> on your mobile device's web browser. Then tap the menu bar at the top of the webpage; scroll to the bottom and click on "Ticket Account Log In".

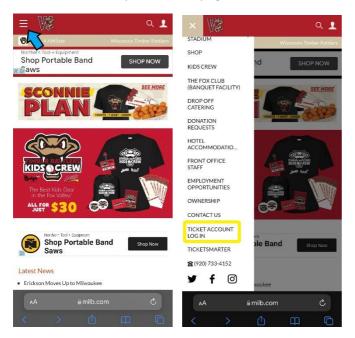

**Step 2:** Enter the Login and Password associated with your Timber Rattlers Account and press the "Login Icon".

(If needed) Tap "Login Help?" if you need to reset your password for your ticket account (Red Arrow).

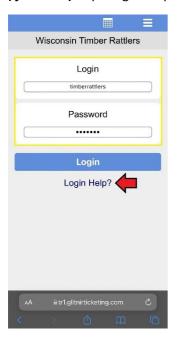

Step 3: Tap the 3-lined icon on the top right of your screen. Then tap "Display Tickets"

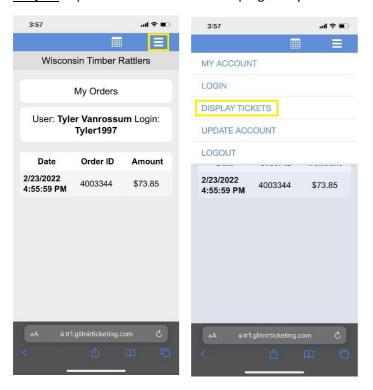

**Step 4:** Under the "Tickets" heading, tap "Display Ticket Barcodes". If it is a gameday and you have tickets to the game, your barcodes will appear. These barcodes will be scannable at the front gates when you arrive to the ballpark.

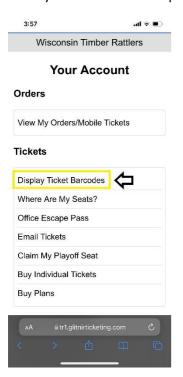

But if you want to access another games tickets or add your tickets to your apple wallet, click the back arrow and look under the "Orders" heading and tap "View My Orders/Mobile Tickets".

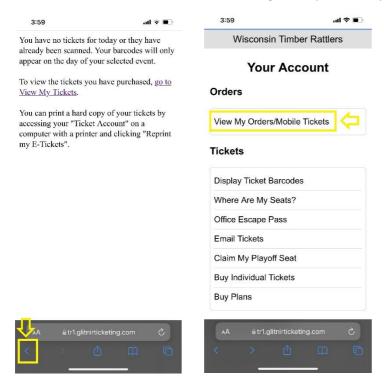

**Step 5:** All of your orders will appear. Tap the order in which your tickets are in. Once you have selected the order, your tickets will appear with the dates they correspond with.

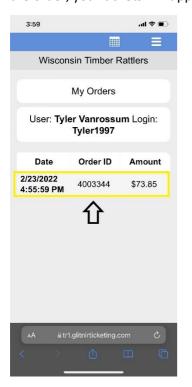

**Step 6:** Now you will have to option to either display a ticket barcode or add a ticket to your apple wallet. Both tapping the ticket icon and adding tickets to your apple wallet will display a barcode that is scannable at the front gates.

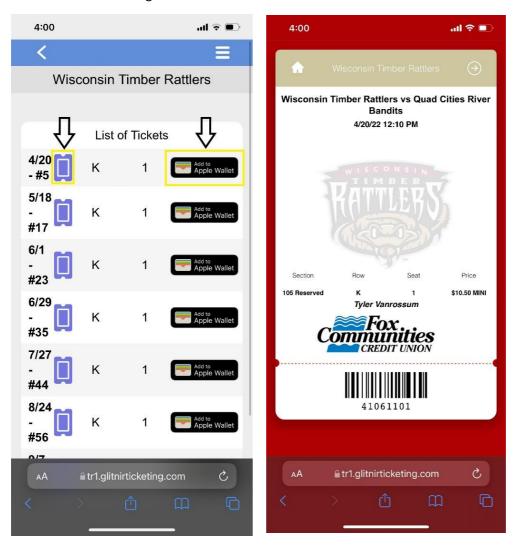

(If needed) If you have multiple tickets on your phone, simply click the back arrow and select a different ticket barcode to scan.

(Apple Wallet) If you selected to add tickets to Apple Wallet, your tickets will look like the images below. You can choose to press "Add", so your tickets are located in the Wallet app on your phone. Once tickets are added to Apple Wallet, tickets/passes can be transferred through text.

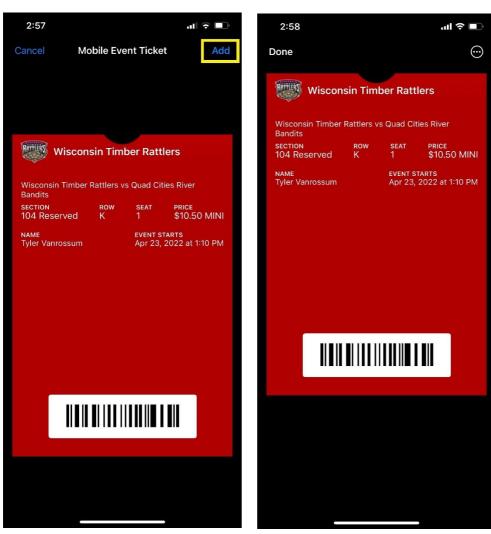